Before starting with the ThunderPOS integration with Shopify, you'll need to have both a ThunderPOS Cloud account with the Shopify Ecommerce Feature, which you can get from our sales team, and a Shopify account, which you can get through Shopify.com.

You'll need administrator access to both your shopify account and the thunderpos.net account but linking the two is straightforward.

Once you have these, you will first need to go through your shopify page to the "apps" link along the left. Once that's done, click "manage private apps" along the bottom. Since the integration works with both our Thunderpos.net website and the ThunderPOS Windows client, it is considered a private app within Shopify.

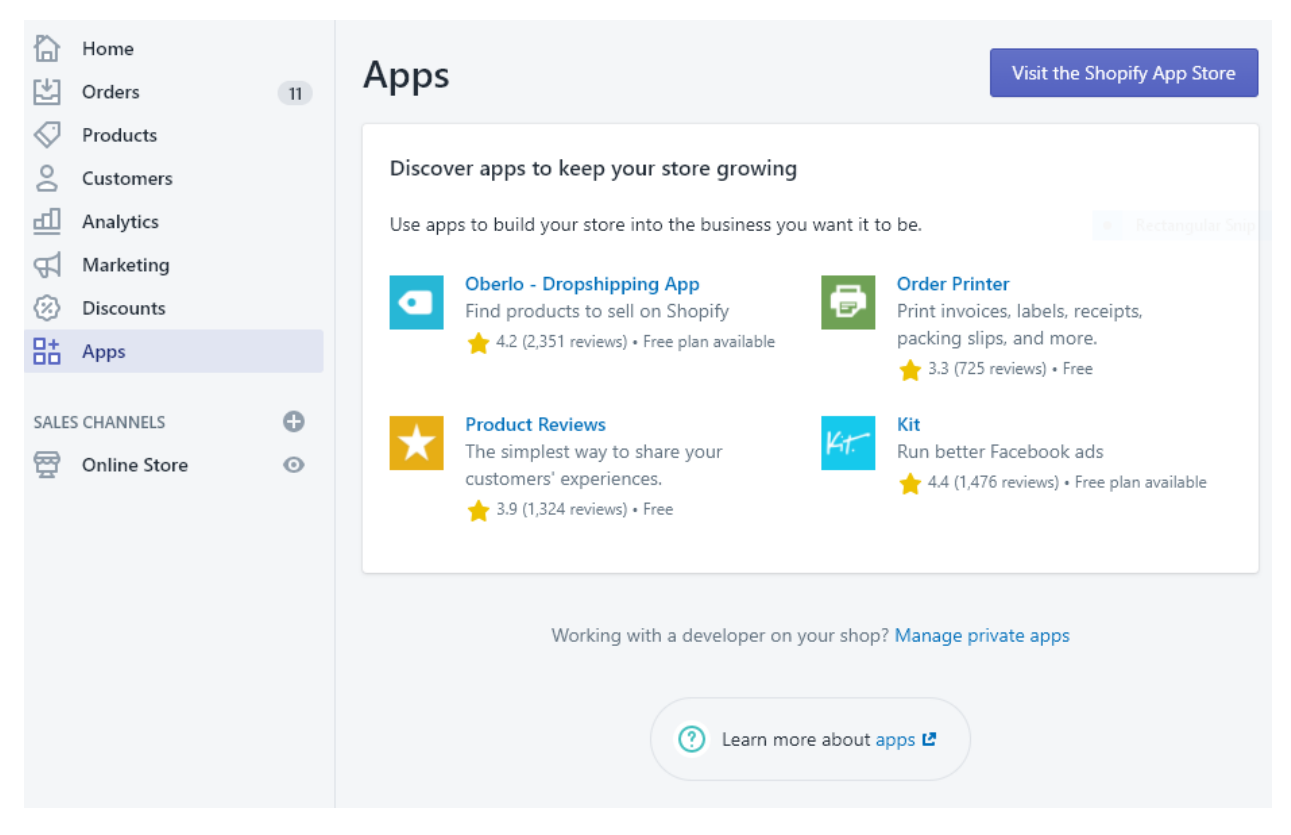

From this screen, you'll hit "create new private app", where you'll set up the access to your store. For the app name, you can call it whatever you would like to. For the developer email, put in one that you want alerts to go to.

Under "Admin API" you'll find permissions. You'll need to give us read and write access to products and inventory.

Once you save the app, you'll find your customer secret, which is one of the settings you'll need to plug into ThunderPOS.

In thunderpos.net, log in to the site and go to the settings section, then the Spotify tab.

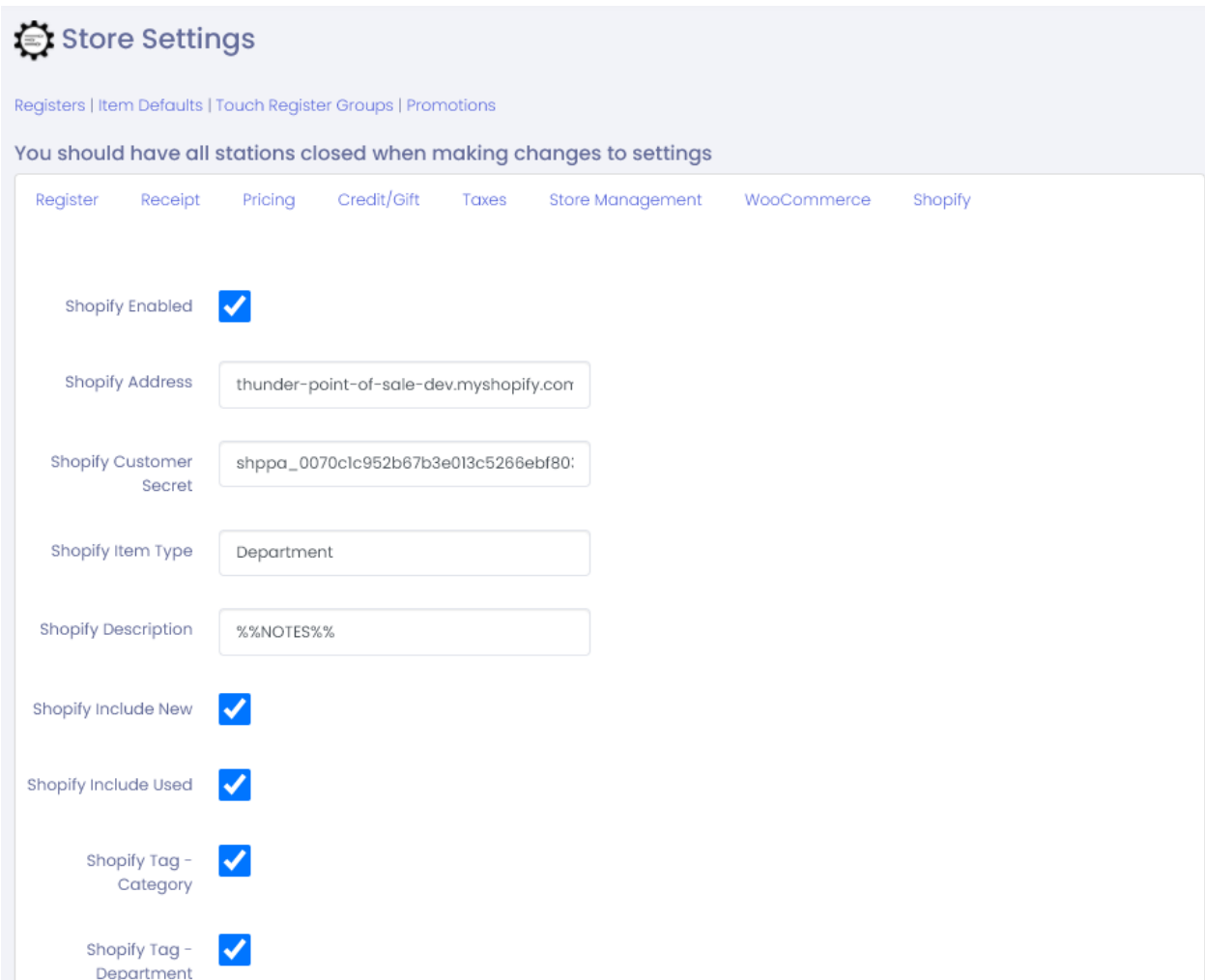

You'll want to check that shopify is enabled and fill in the address of your store as well as the customer secret generated above.

For the description, this field allows you to set how the description field will be set on items when uploading to Spotify. You can use both plain text and include fields of that item. It will replace fields contained within double percent signs with the appropriate content for that item. Valid fields are %%ITEMID%%, %%NAME%%, %%DESCRIPTION%%, %%DESCRIPTION2%%, %%DEPARTMENT%%, %%CATEGORY%%, %%ITEMID2%%, %%ITEMID3%%, %%NOTES%%, %%WEIGHT%%, %%LOCATION%%, %%LABELSTUDIONAME%%, %%MANUFACTURER%%, %%ASIN%%, %%CATEGORYID%%, %%DEPARTMENTID%%, and %%MINIMUMAGE%%.

As an example, if you set this to:

%%DESCRIPTION%%

Notes:

%%NOTES%%

Then when an item syncs, it would set the body of text that appears below an item to have the description above alone, the word "Notes:" below that, and then the content of the notes field below that. This would include the word Notes even if the actual notes field was blank.

You'll also want to check or uncheck fields that you want to be sent as tags. Tags will help you in grouping and managing product for your customers to send. Shopify won't automatically create these as customer-facing; you'll need to manage the collections that you want displayed to the customers through the products -> collections screen.

**Save these settings**, and if everything is correct, ThunderPOS will connect with your Shopify site to share information about products and receive information about orders. You can verify if the connection was successfully established by going to an item, marking it as "sync on website", and checking that it has been created in your Shopify products section, such as in the below:

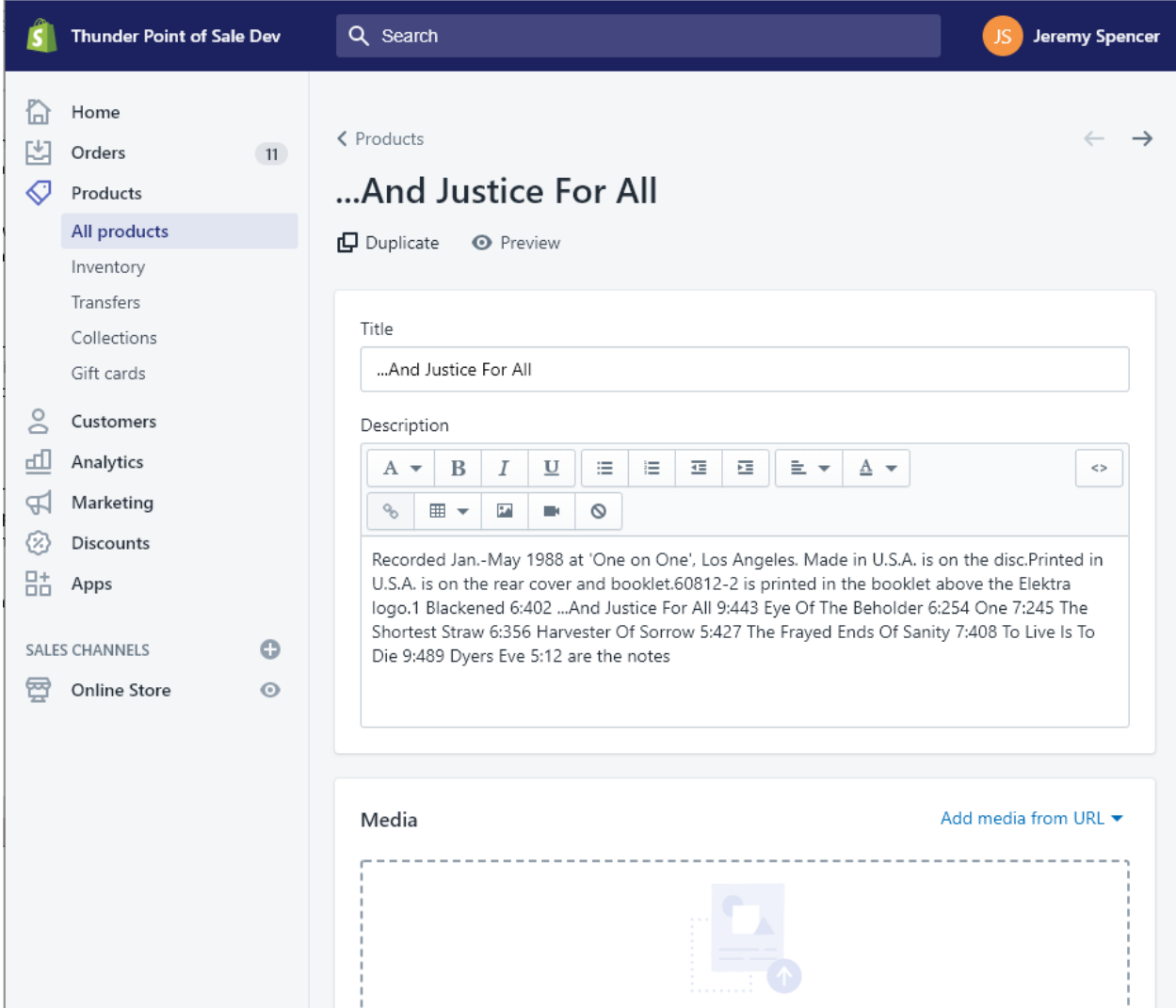

When orders appear, a notification will occur in the bottom right of the screen here. You can also use a register design with notifications in windows in order to see them appear as you operate your store.

You can make your own for this, or look for any preloaded one under "System Administration" and then "Register Layouts" that included Notifications in the name.

Please note that this setup only includes the steps necessary to get syncing working with Shopify; you are still going to want to set up themes and make your website suit your store and look good. We recommend following Shopify's setup guide, available a[t https://www.shopify.com/blog/shopify-store](https://www.shopify.com/blog/shopify-store-launch-checklist)[launch-checklist](https://www.shopify.com/blog/shopify-store-launch-checklist) as of the time of this document's writing.